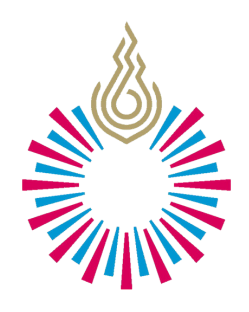

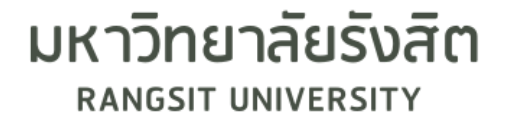

# คู่มือการใช้งาน Turnitin ของ ผู้สอนแบบส่งตรวจด่วน (Quick Submit)

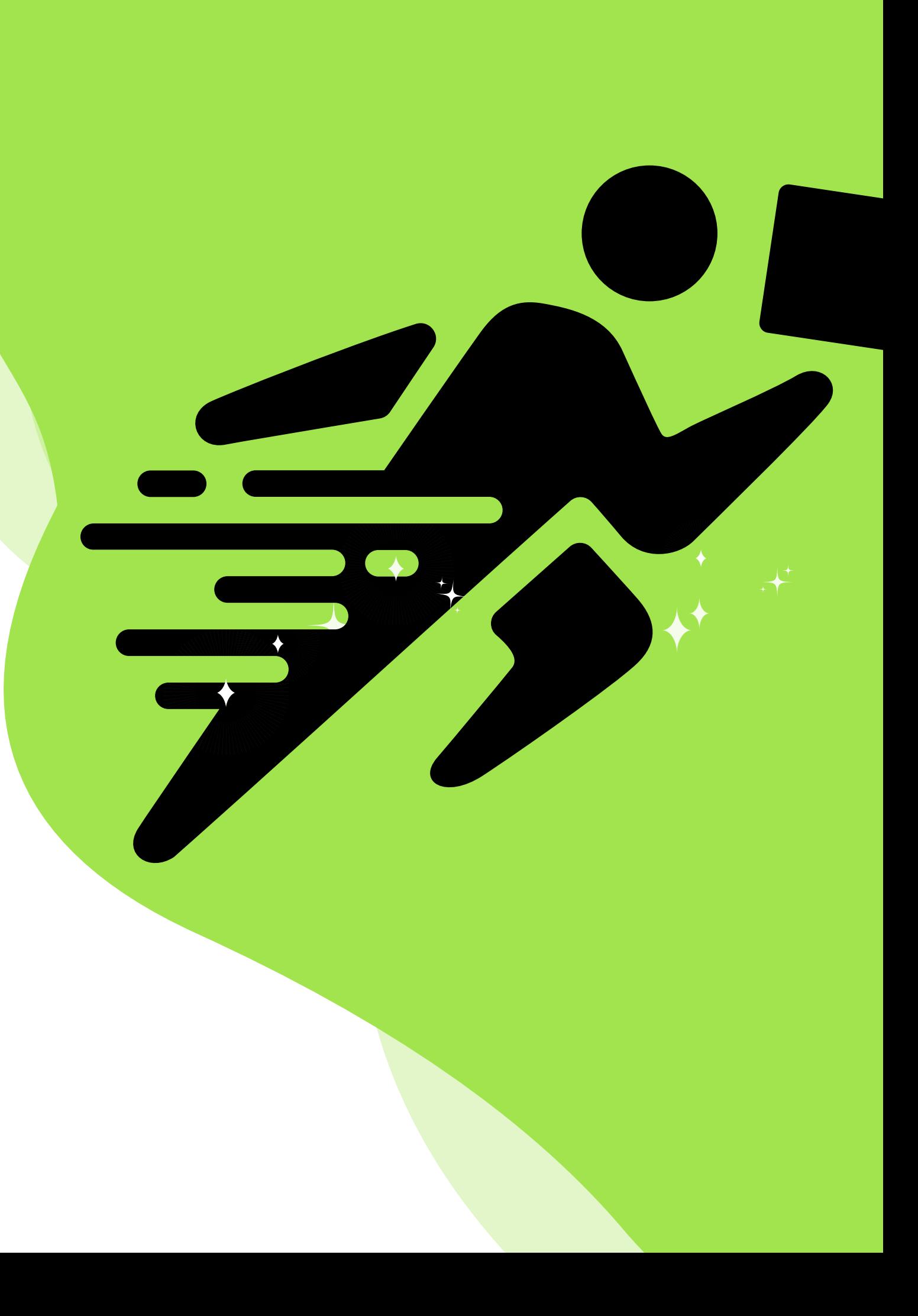

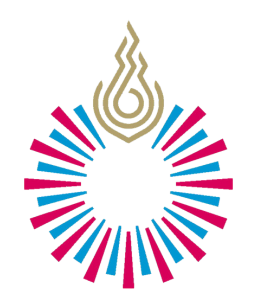

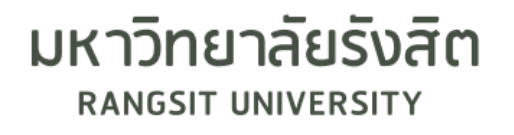

# ผู้สอนสามารถส่งงานของตนเองเพื่อตรวจสอบ ผลงานโดยไม่ต้องมีการสร้าง Class โดยการส่งแบบด่วน (Quick Submit)

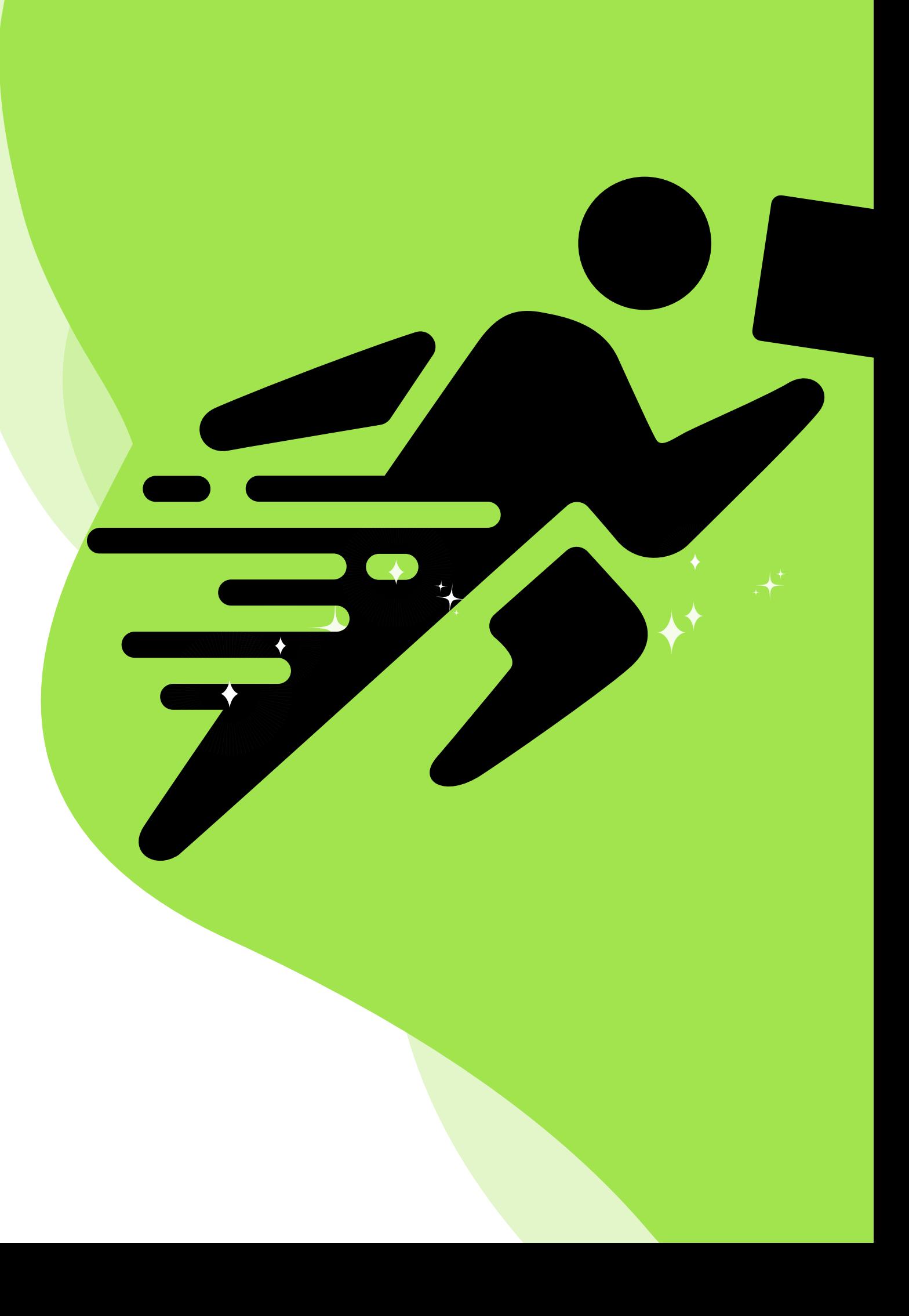

### 1. ผู้สอน Login เข้าใช้ Turnitin ที่หน้าจอหลัก เลือกแถบเมนู User Info ที่ด้านบน

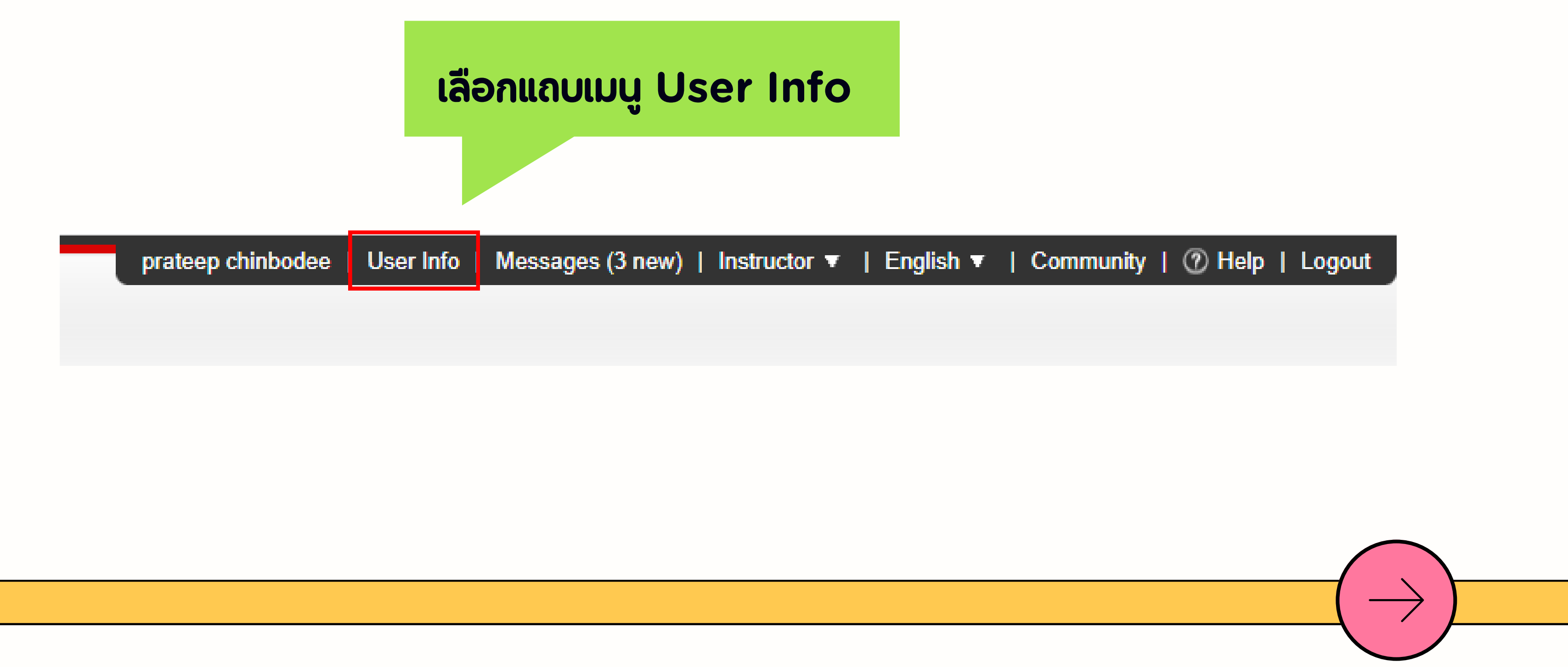

### 2. ที่หน้าจอ User Information/Account Settings ในช่อง Activate quick submit เลืลือ ลื อ กตอบ "Yes"

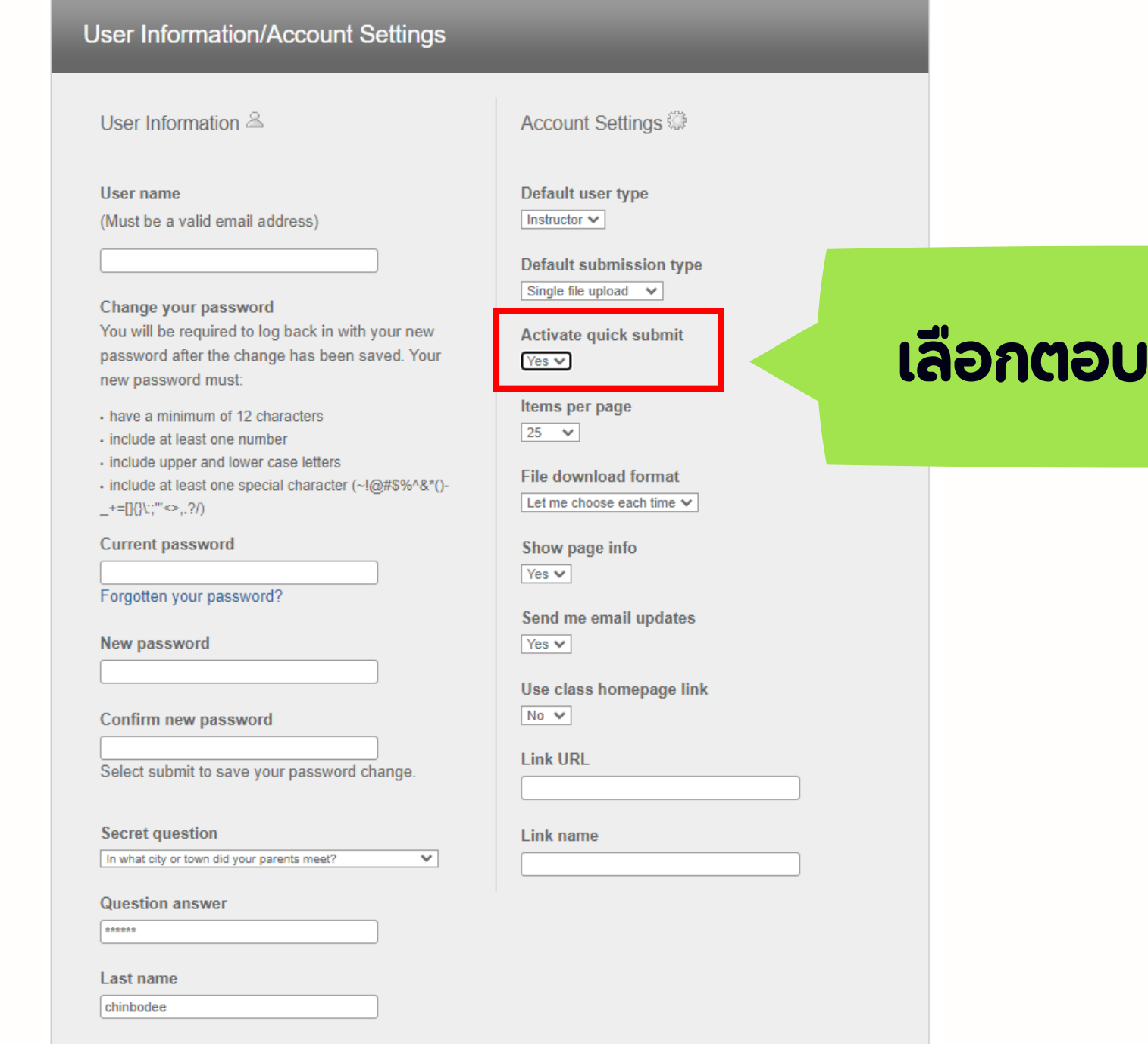

**เลือกตอบ "Yes"**

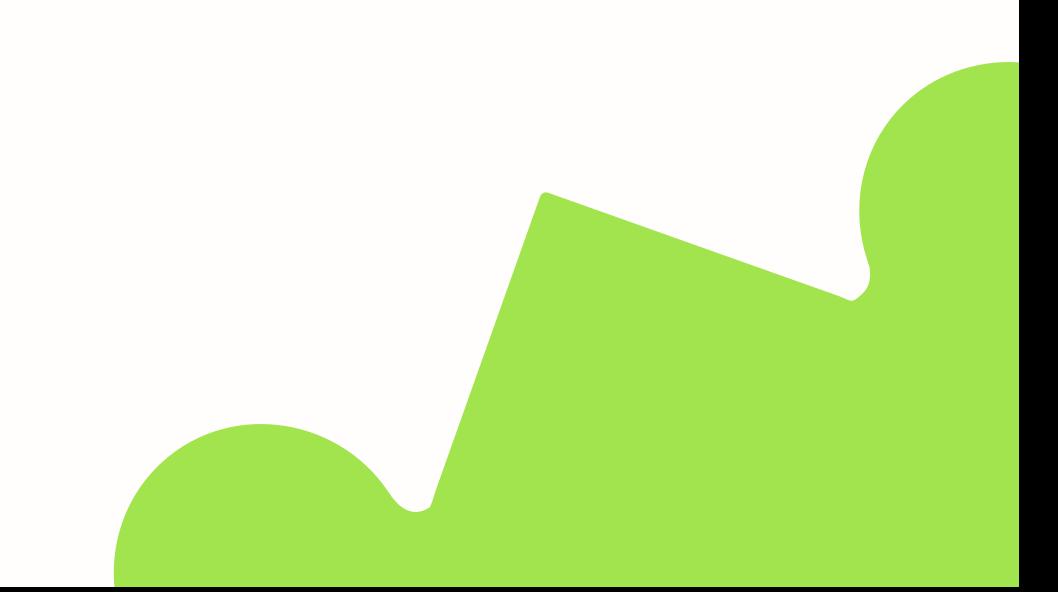

#### Display names as

<sup>●</sup> First name (Space) Last name (example: John Smith)

 $\bigcirc$  Last name (Space) First name (example: Smith John)

O Last name(No space)First name (example: SmithJohn)

### Submit

## nauุ่ม Submit ด้านล่าง

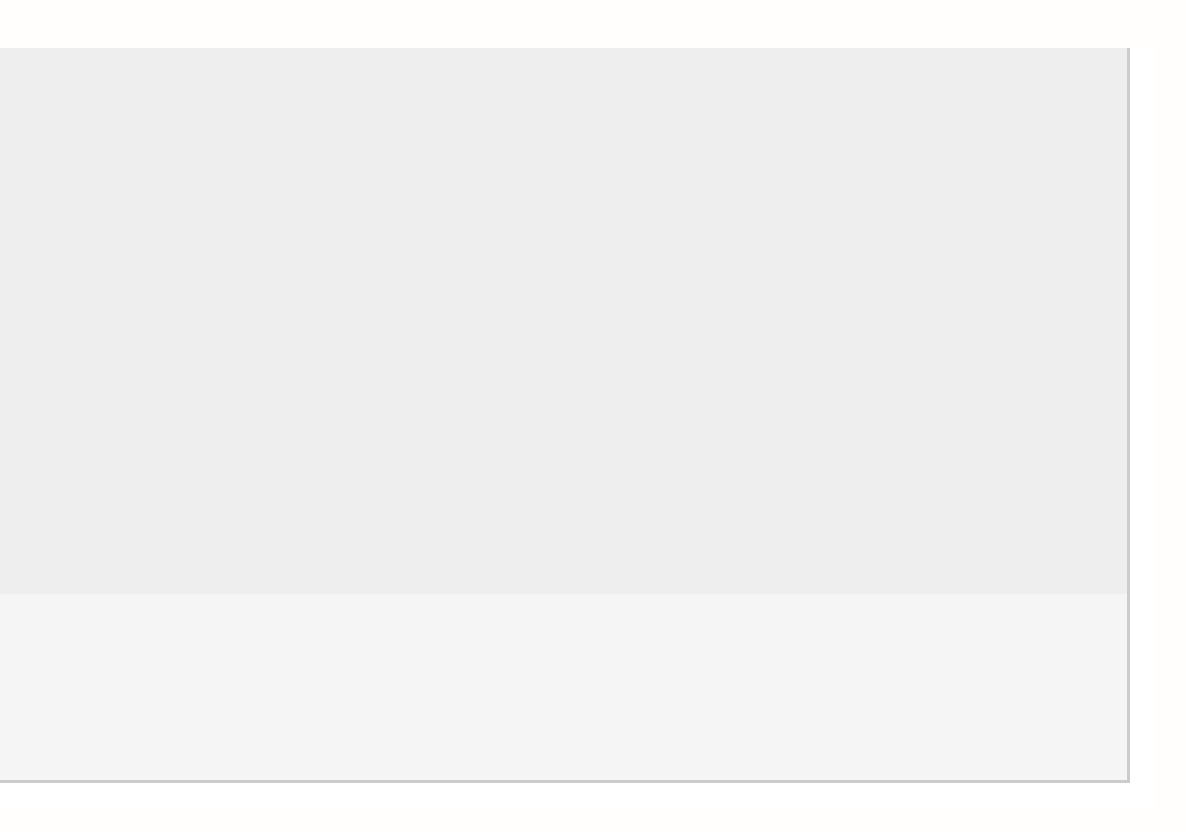

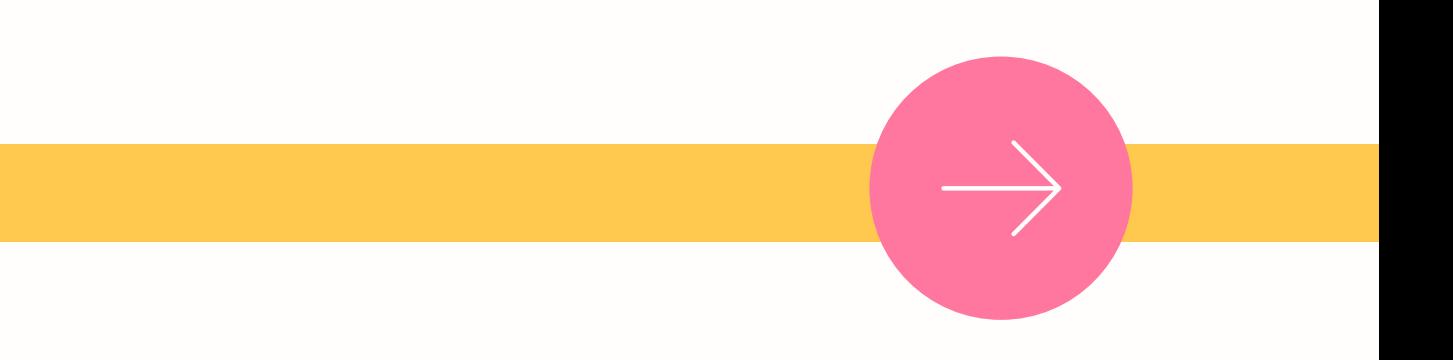

### 3. จะปรากฏแถบเมนู Quick Submit ในหน้าจอหลัก

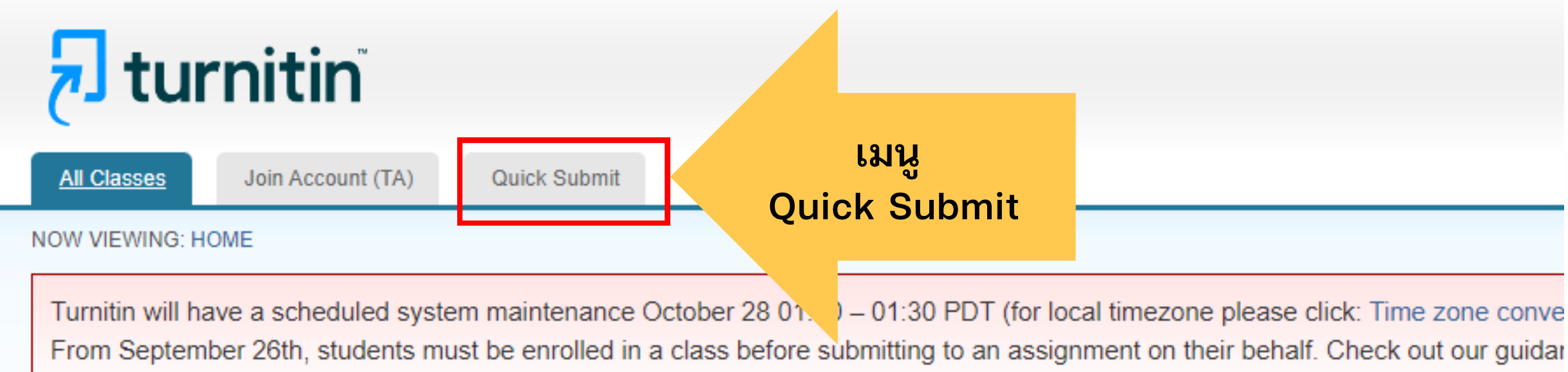

#### About this page

This is your instructor homepage. To create a class, click the "Add Class" button. To display a class's assignments and papers, click the class's name.

### **Library (Rangsit Univ)**

Note: One or more of the products in this account are set to expire within 30 days. For more information, please click here or contact your account administrator.

### 4.เลือกแถบเมนู Quick [Submit](https://www.turnitin.com/t_inbox.asp?r=90.105104867035&svr=6&lang=en_us&aid=quicksubmit) สำหรับส่งงานเข้าตรวจ คลิกปุ่ม Submit จะปรากฏหน้าสำหรับตั้งค่า เพื่อเลือกแหล่งข้อมูลที่ต้องการตรวจสอบ

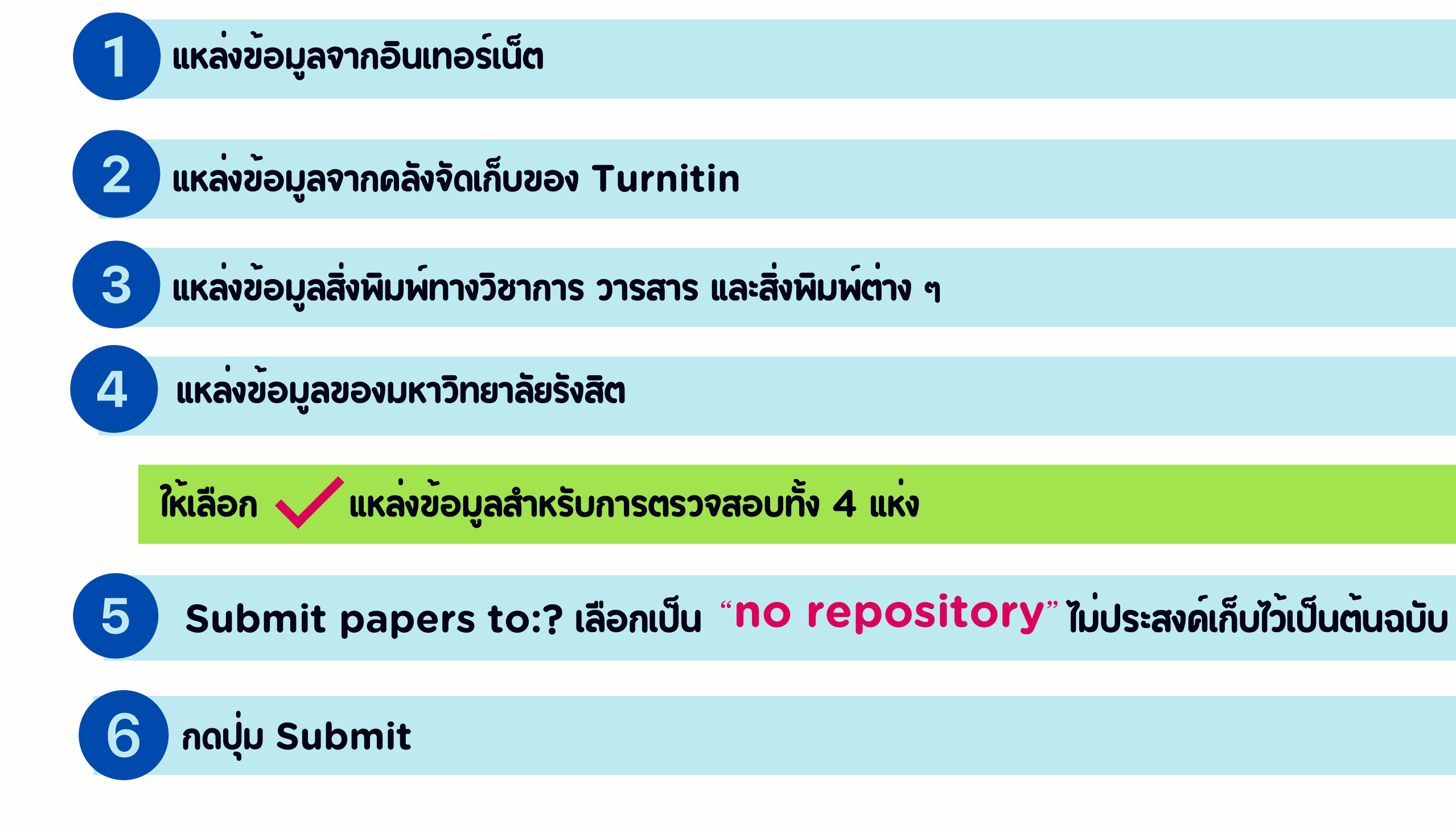

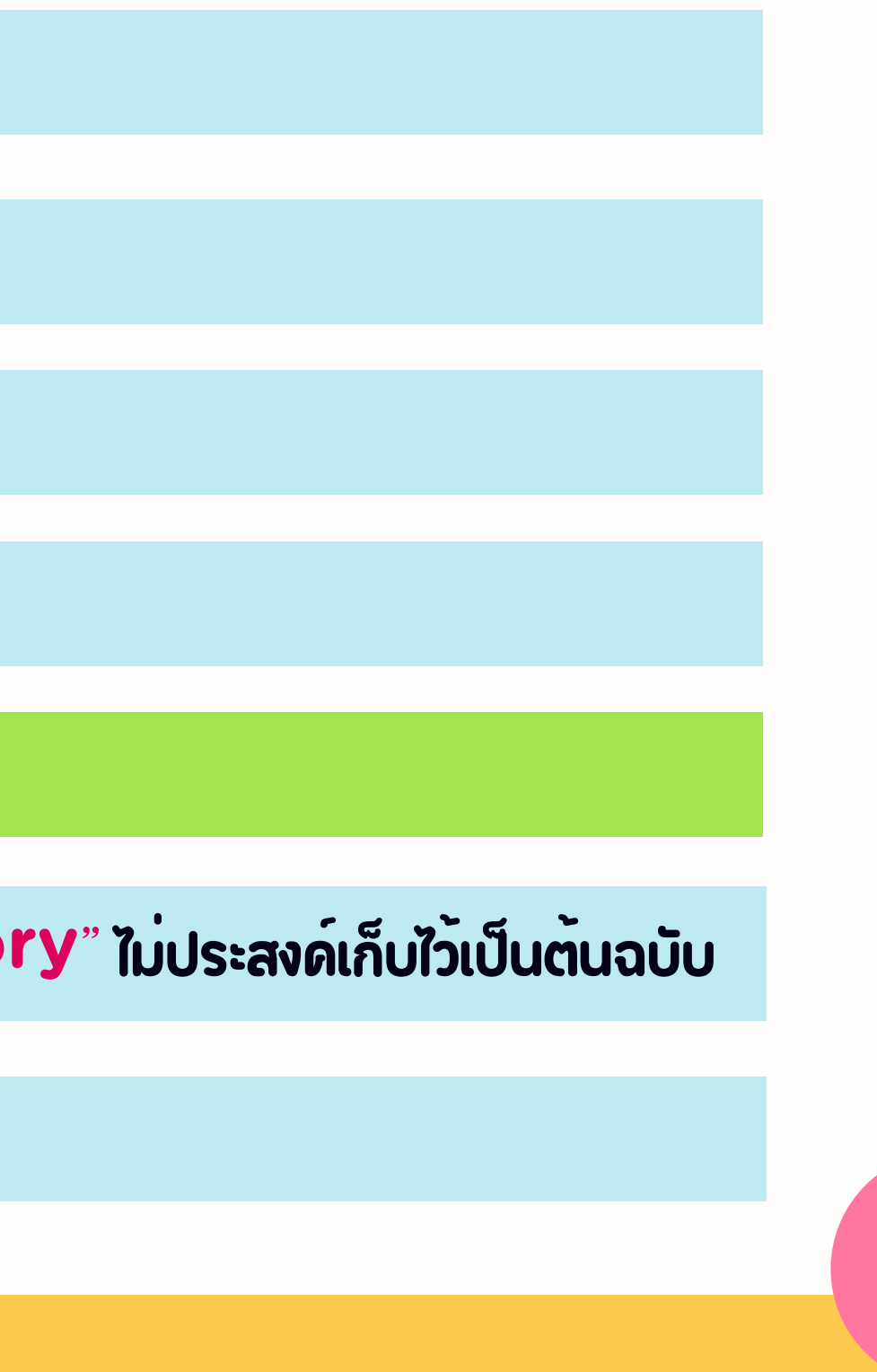

#### **Customize Your Search**

To customize your search targets, select the databases you would like to include when comparing papers submitted to this assignment. Click submit to add the assignment to your class homepage.

#### Search the internet

Includes the current content or relevant internet sources, and also contains content no longer available on the live internet that we have stored in our proprietary database.

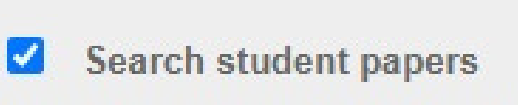

Includes papers submitted to Turnitm. This database contains millions of documents.

 $\overline{2}$ 

Search periodicals, journals, & publications

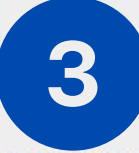

Includes content contained within licensed commercial databases; includes many popular periodicals, publications, and academic journals.

Search the Rangsit University

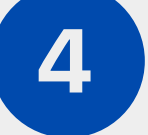

Includes all papers submitted to the Rangsit University.

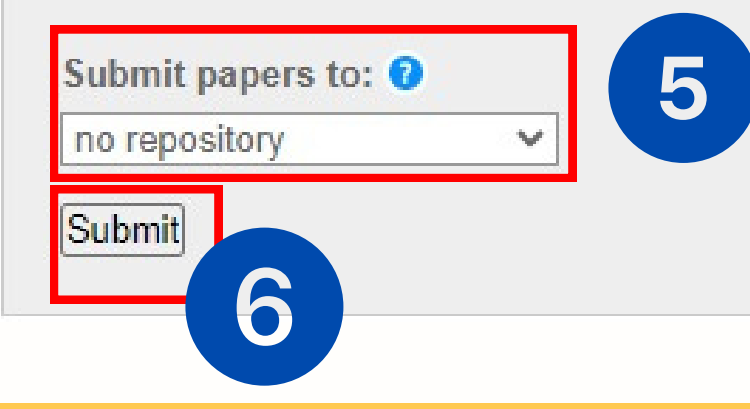

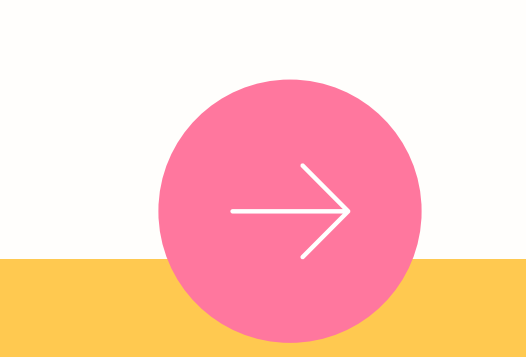

### 5.ดำเนินการส่งเอกสารเข้าตรวจสอบตามปกติ

<u>หมายเหตุ</u> ทุกครั้งที่จะทำการตรวจสอบเอกสารแบบด่วน (Quick Submit) ควรดาวน์โหลดผลการตรวจเก็บไว้ ( และต้องทำการตั้งค่า Quick Submit ก่อนส่งเอกสารตรวจสอบทุกครั้ง

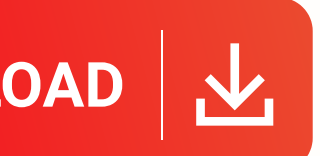

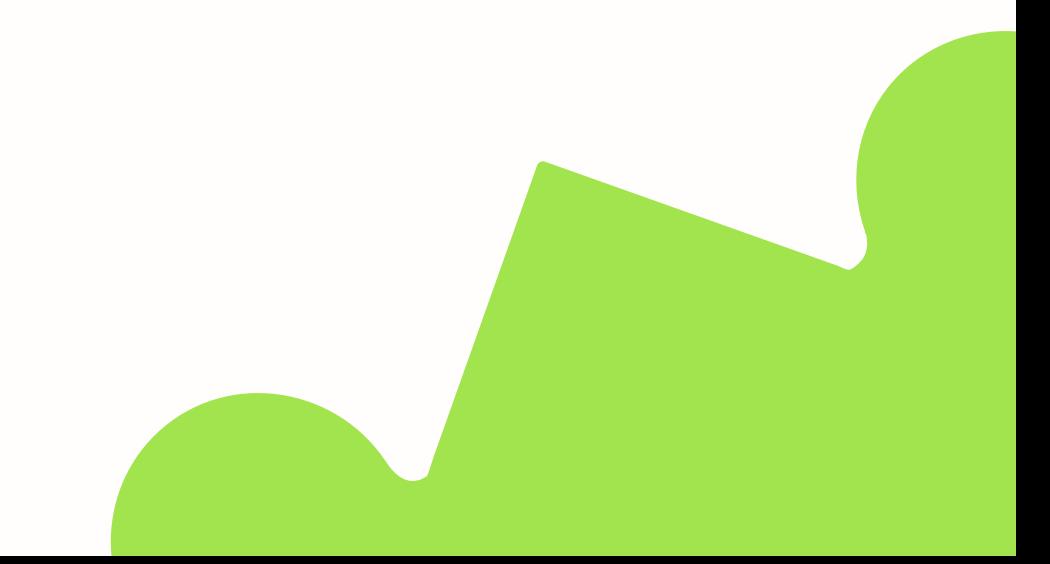